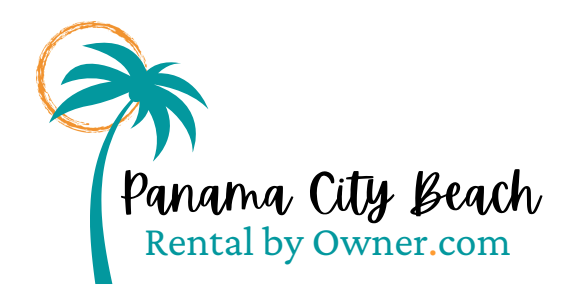

# **Creating your listing**

Step-by-step instructions for setting up your listing on Panama City Beach Rental by Owner.com

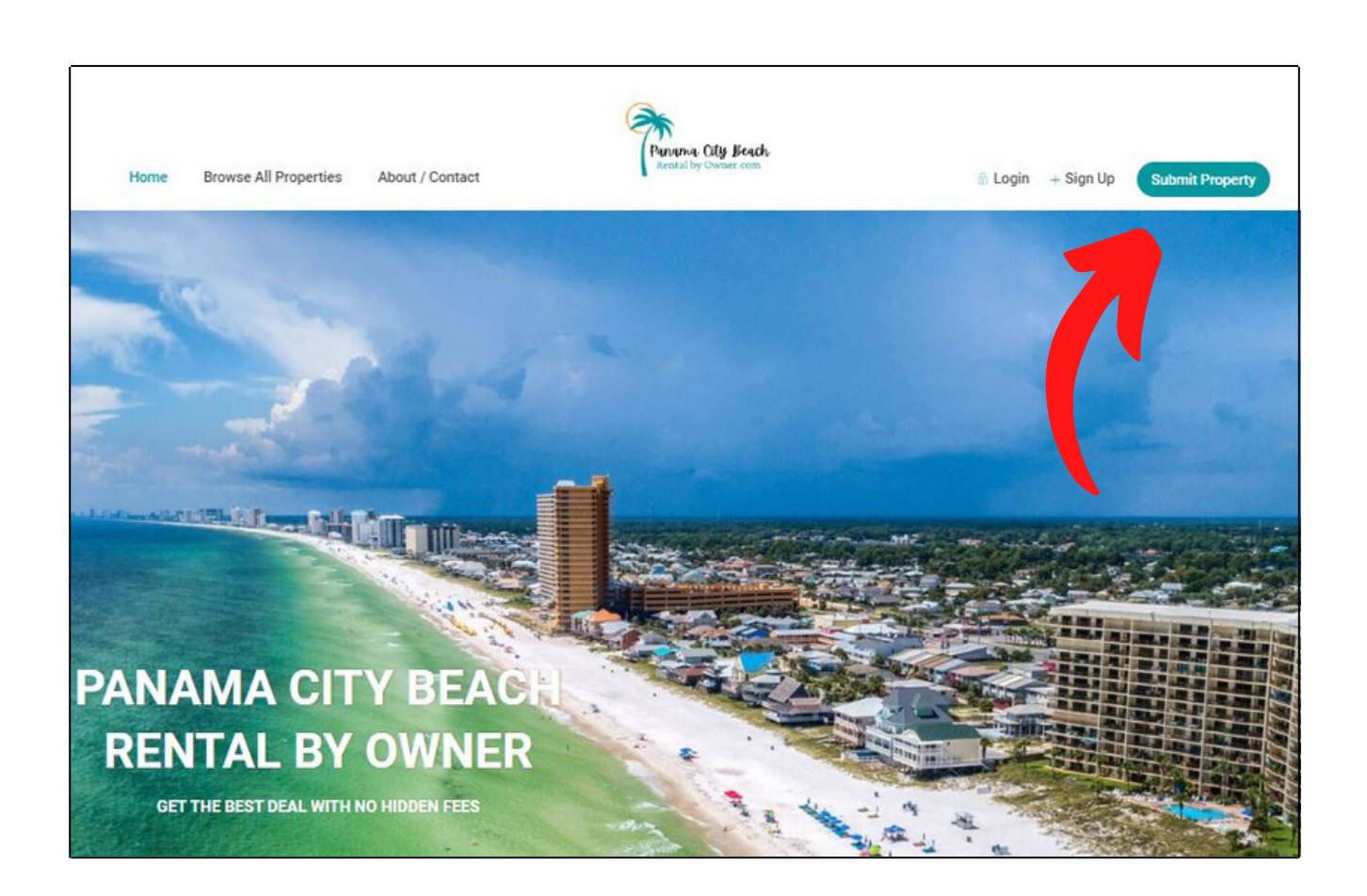

**Start by clicking Submit Property on the home page. Follow the steps below and c***reate your account when prompted to do so.*

# **Page 1 - Description**

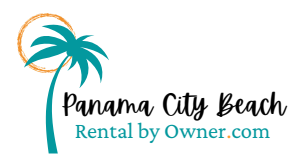

#### **When you begin, you'll start with your headline. Enter a simple title b/c this will become your url.**

ie use "Bluebird condo at Splash" vs "2/2 condo with private balcony and gorgeous views at Splash".

Once saved with an easy URL, you can go back and revise the headline as you'd like and the URL will not change.

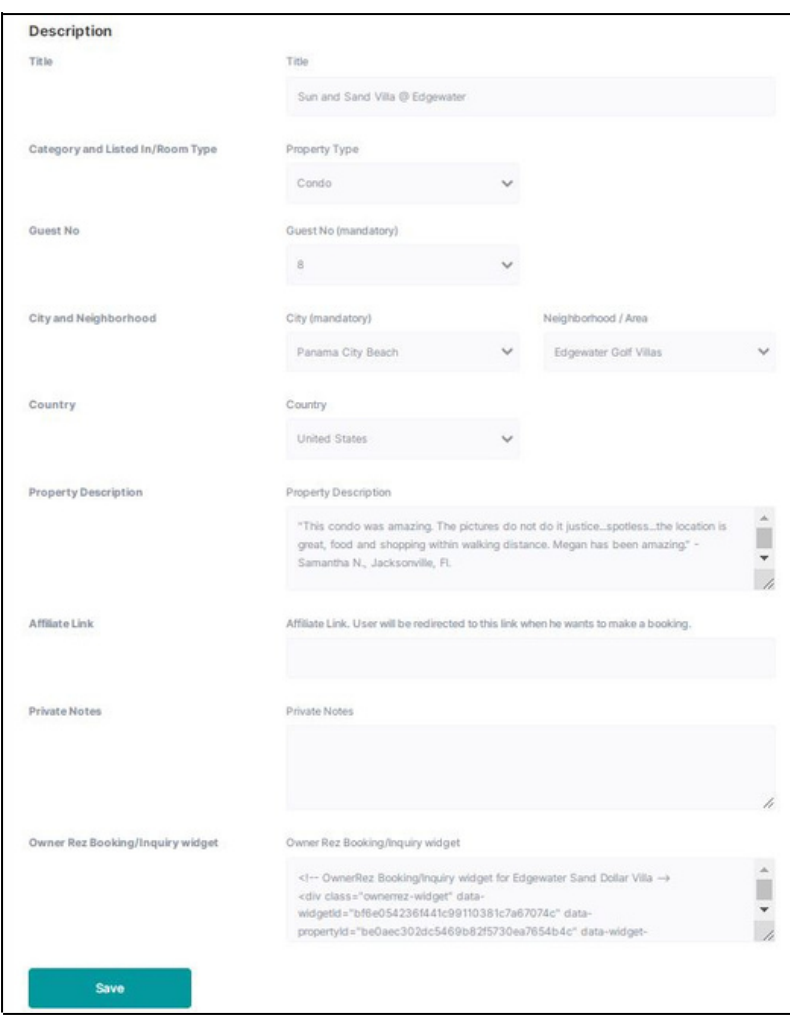

### **Enter**

- **Title** this should be a SIMPLE name b/c it will be your url (ie Bluebird condo at Splash)
- **Property type**
- **Guest no** maximum allowed guests
- **City**
- **Neighborhood -** your resort or "house"
- **Country**
- **Property Description**
- **Owner Rez booking/Inquiry widget** highly recommended if you use Owner Rez so that bookings and inquiries come right into your software with zero effort from you.
- **Affiliate link** if you do not use Owner Rez, you can add a link here to any booking website such as a personal website, VRBO or Airbnb

# **Click Continue**

### **Page 2 - Price**

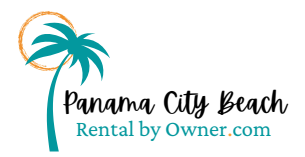

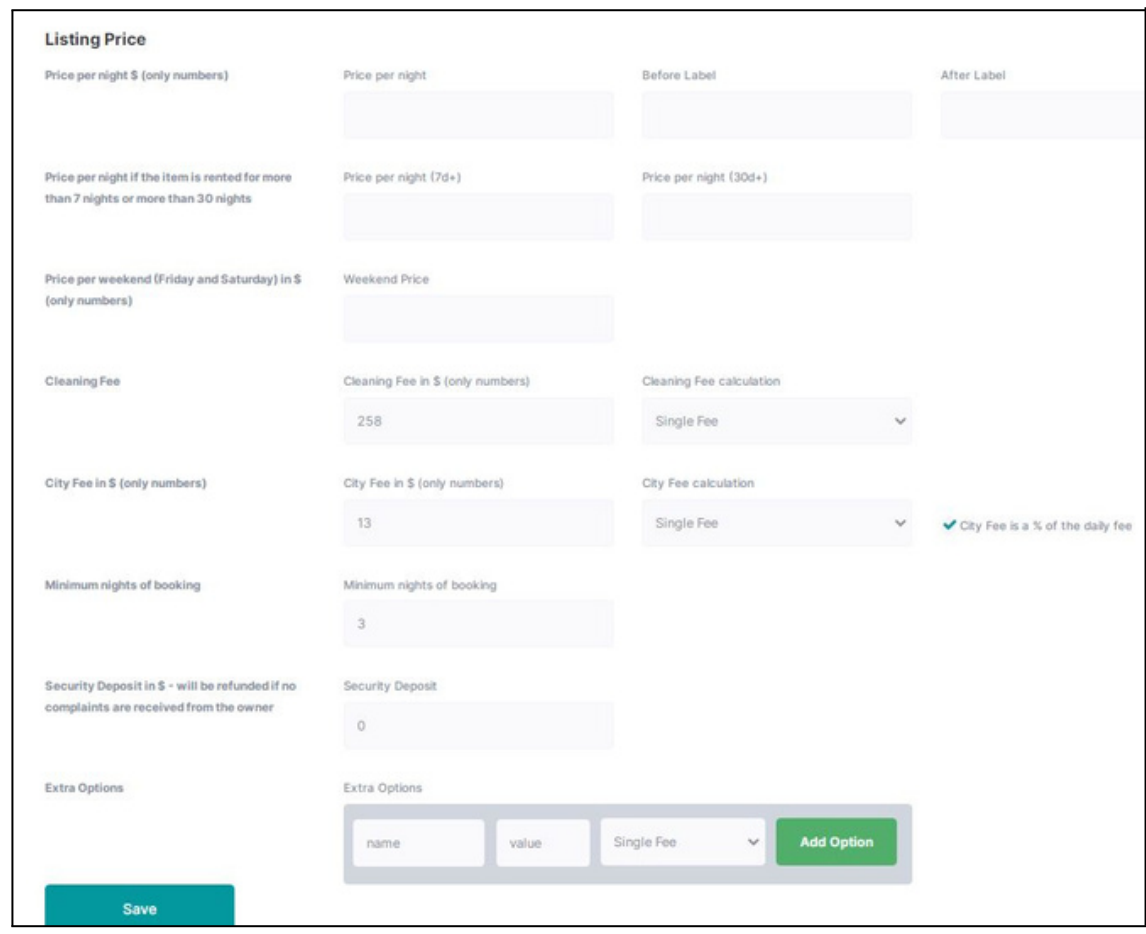

#### **Enter**

- **Price per night** this is your base rate; you can customize by night below.
- **Before label & After label** disregard
- **Price per night (7d+)** weekly rate if you offer one; if not, leave blank.
- **Price per night (30d+) -** monthly rate if you offer one; if not, leave blank.
- **Weekend price -** if your base rate for Fri/Sat nights is different; if not, leave blank. If you set a weekend price, it will override your 7 day and 30 day rates.
- **Cleaning fee -** include your tax in this number
- **City Fee -** this is your bed taxes; commonly 12-13% in PCB; check the box for %
- **Minimum nights** standard; you can customize by night below.
- **Security Deposit** if you collect funds that get returned later with no damages; otherwise, leave blank.
- **Extra Options** additional fees you charge automatically such as a resort fee, parking fee, etc. Include tax in your figure.

# **Page 2 - Custom Nightly Prices**

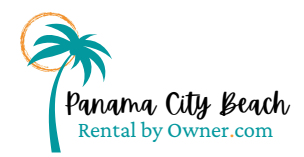

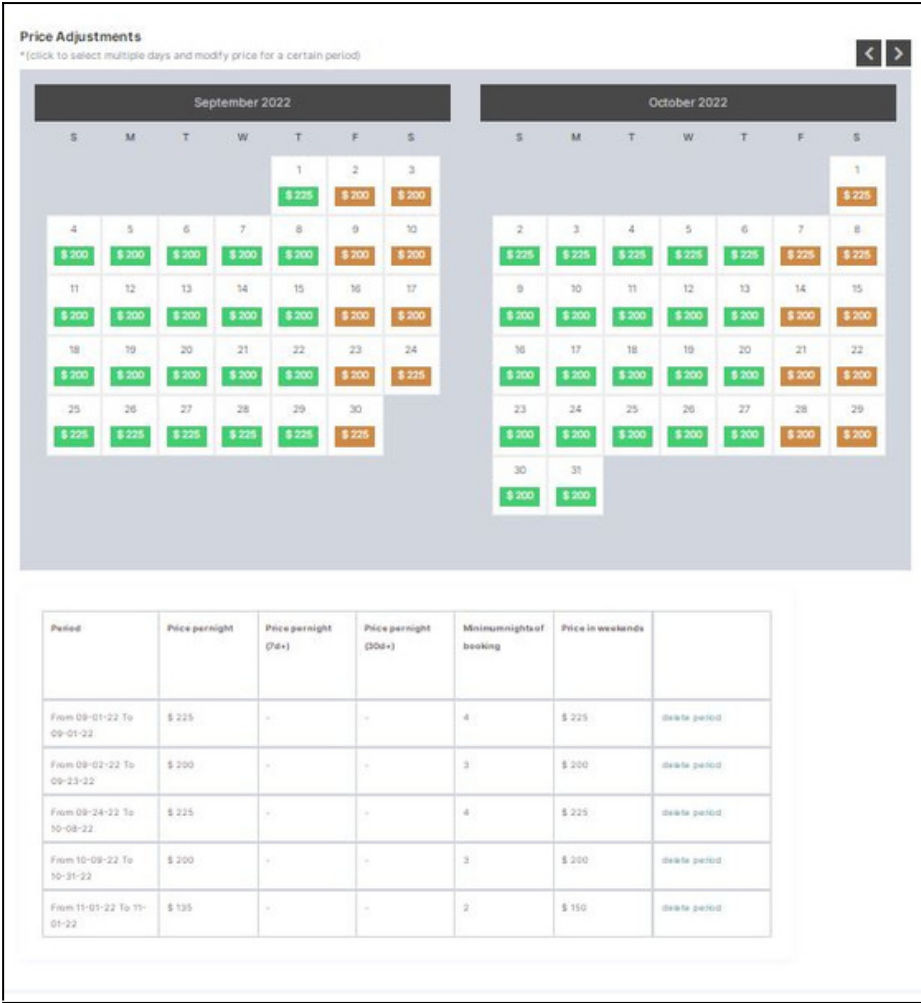

**\*If you use Owner Rez software, it is recommended that you set your calendar widget to reflect nightly rates rather than customize here. See how, [CLICK](https://panamacitybeachrentalbyowner.com/wp-content/uploads/2022/09/PCBRBO-add-OR-widgets.pdf) HERE.**

# **To customize nightly rates:**

- Double click on any date you wish to modify from your base rate; a pop up will appear.
- Choose your start and end dates for the rate you are editing.
- Add your rate in the New Price in \$ field AND in the Price per weekend in \$ even if it's the same amount--you must fill in both.
- Update your minimum days of booking (for minimum nights)
- Click Set Price for Period; confirm accuracy in the table below the calendar.
- Repeat for all dates you wish to modify (up to 13 months in advance)

#### **Page 3 - Images**

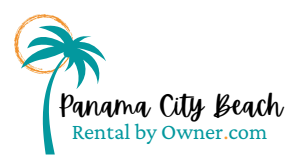

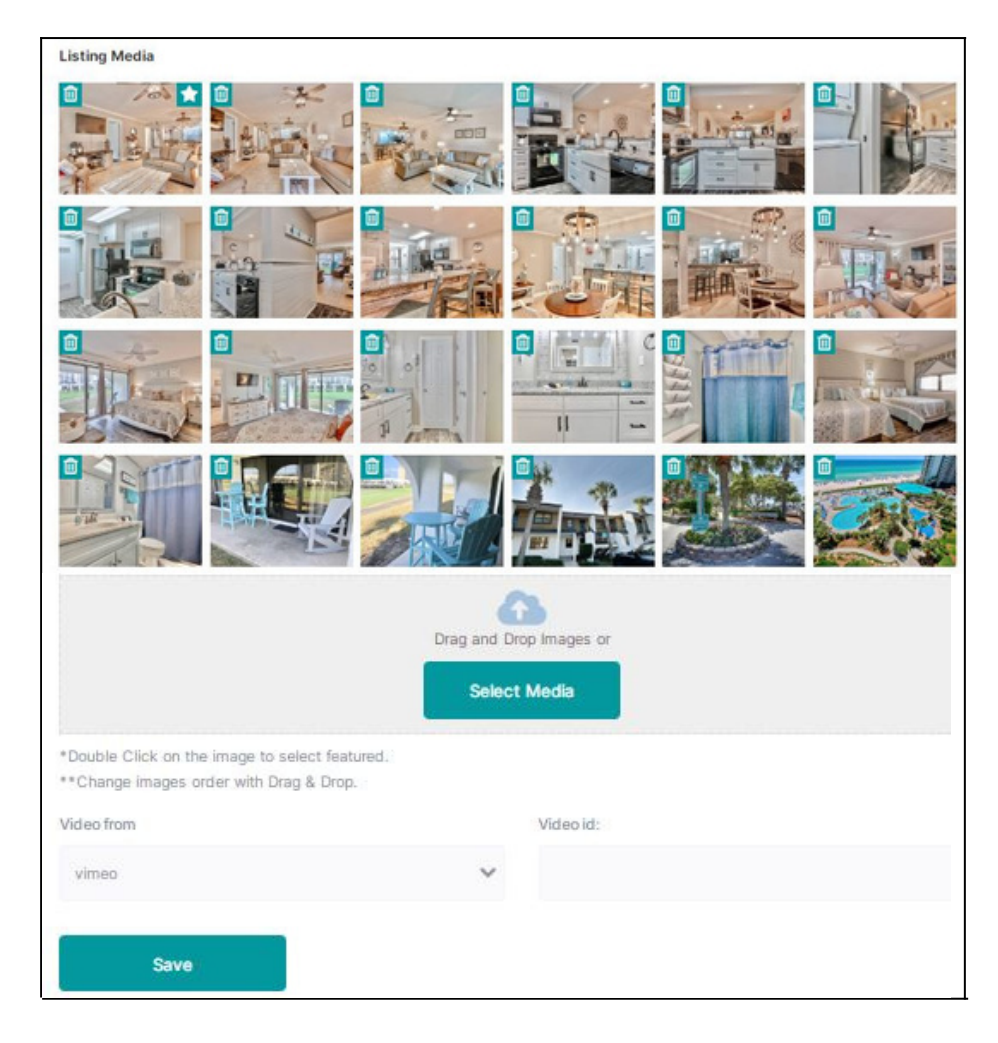

# **To add photos/video:**

- Drag and drop images from your computer and choose the green "Select Media" button to locate them on your computer and add.
- 35 images are allowed.
- Double click the image you'd like to be your primary images; a star will appear in the rop right corner.
- Add your ID from Vimeo or YouTube for video.

#### **Page 4 - Details**

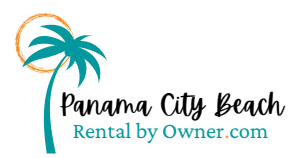

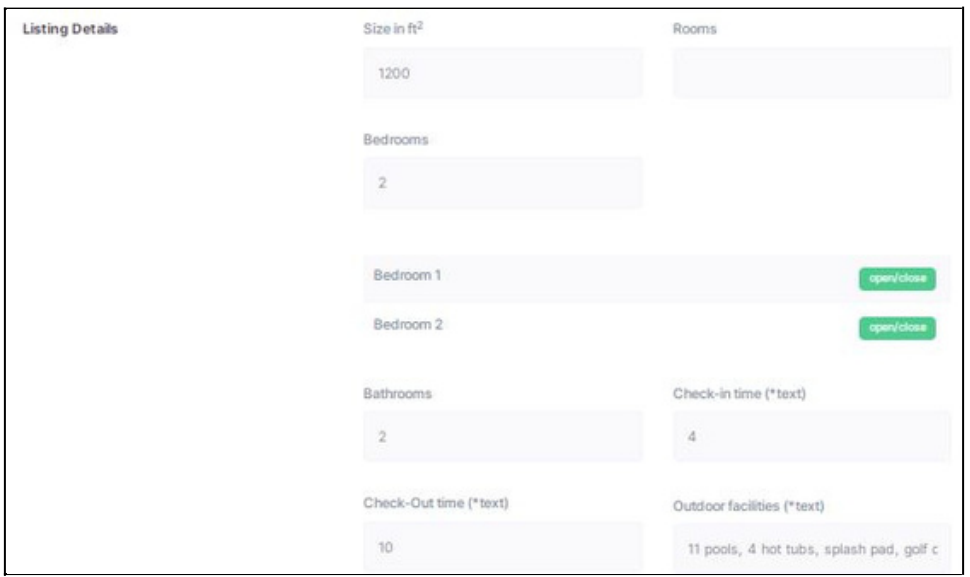

#### **Enter**

- **Square footage**
- **Rooms** leave blank
- **Bedrooms**
- **Open each bedroom with the green open/close button and complete bed types**
- **Bathrooms**
- **Check in and out times**
- **Any outdoor facilities offered**
- **Cancellation text** leave blank here (you'll add it lower on the page)
- **Bed quantity** leave these all 0 (you filled them out in the above bedroom configuration)
- **VRBO/Airbnb/Facebook links** if you have one and wish to include
- **House rules** leave blank (you'll add these lower on the page)
- **Your personal website if you have one.**
- **Payment terms**
- **Contact phone number**
- **Custom details if you'd like**
- **Cancellation policy.**
- **Options for Smoking, Pets, Party and Children**
- **Other House Rules**

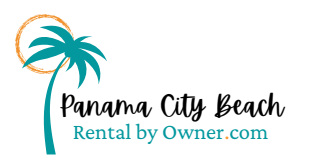

# **Page 5 - Location**

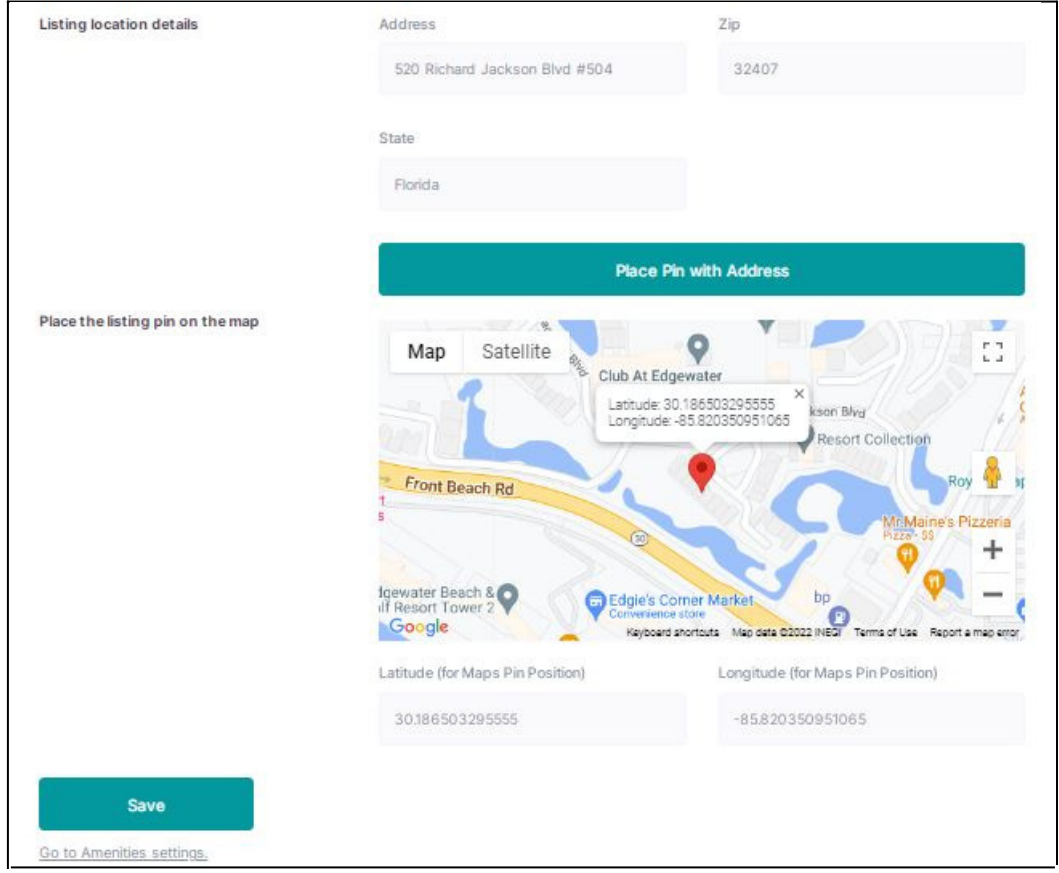

#### **Enter**

- **Address / zip / state**
- **Map pin** move the map to position your location

### **Click Save**

### **Page 6 - Amenities**

**Check applicable amentities**

# **Page 7 - Calendar**

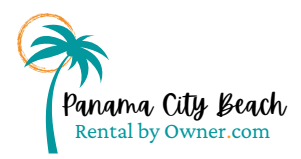

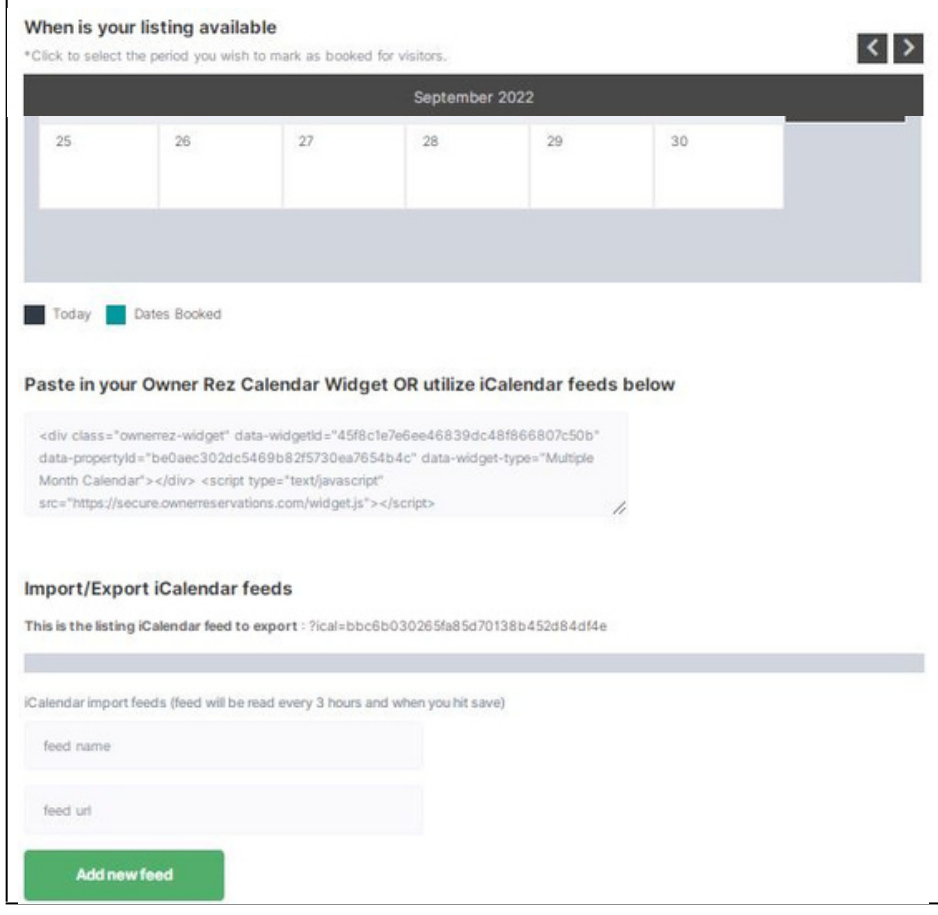

- **If you have Owner Rez software, it is highly recommended that you add your Calendar widget. See how, [CLICK](https://panamacitybeachrentalbyowner.com/wp-content/uploads/2022/09/PCBRBO-add-OR-widgets.pdf) HERE.**
- OR you can add an iCal link from any external calendar
- OR you can manually block dates on the calendar in the listing set up
	- Double click any date to begin manual blocking and a pop up will show.
	- Complete the check in/out date and click "Book Period"
- You will not collect bookings through the PCBRBO.com site; therefore, the export iCalendar Feed link is not necessary to use anywhere.

# **Click Save**

# **Follow the instructions on the Thank You page to submit your \$99 payment.**